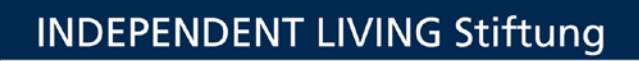

## **MEMO: Zugriff als Stellvertretung in Outlook**

Sie wurden als Stellvertreter für das Outlook-Postfach einer Kollegin/eines Kollegen berufen. Hier finden Sie die Schritt-für-Schritt-Anleitung wie Sie Zugriff auf das zu vertretende Postfach bekommen:

**-----------------------------------------------------------------**

1. Als erstes klicken Sie in Ihrem Outlook links oben auf den Karteireiter "Datei".

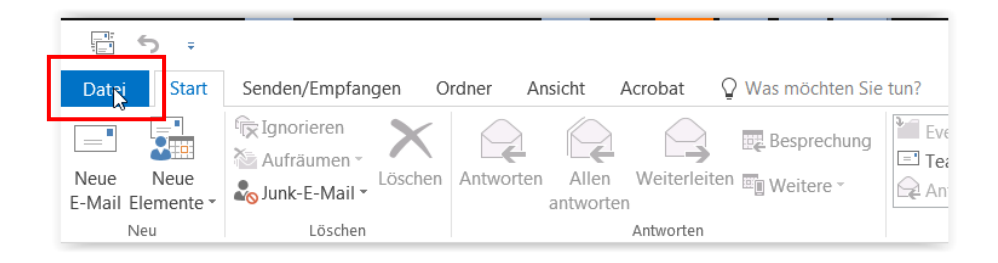

2. Im folgenden Fenster klicken Sie bei "Öffnen und Exportieren" auf "Ordner eines anderen Benutzers".

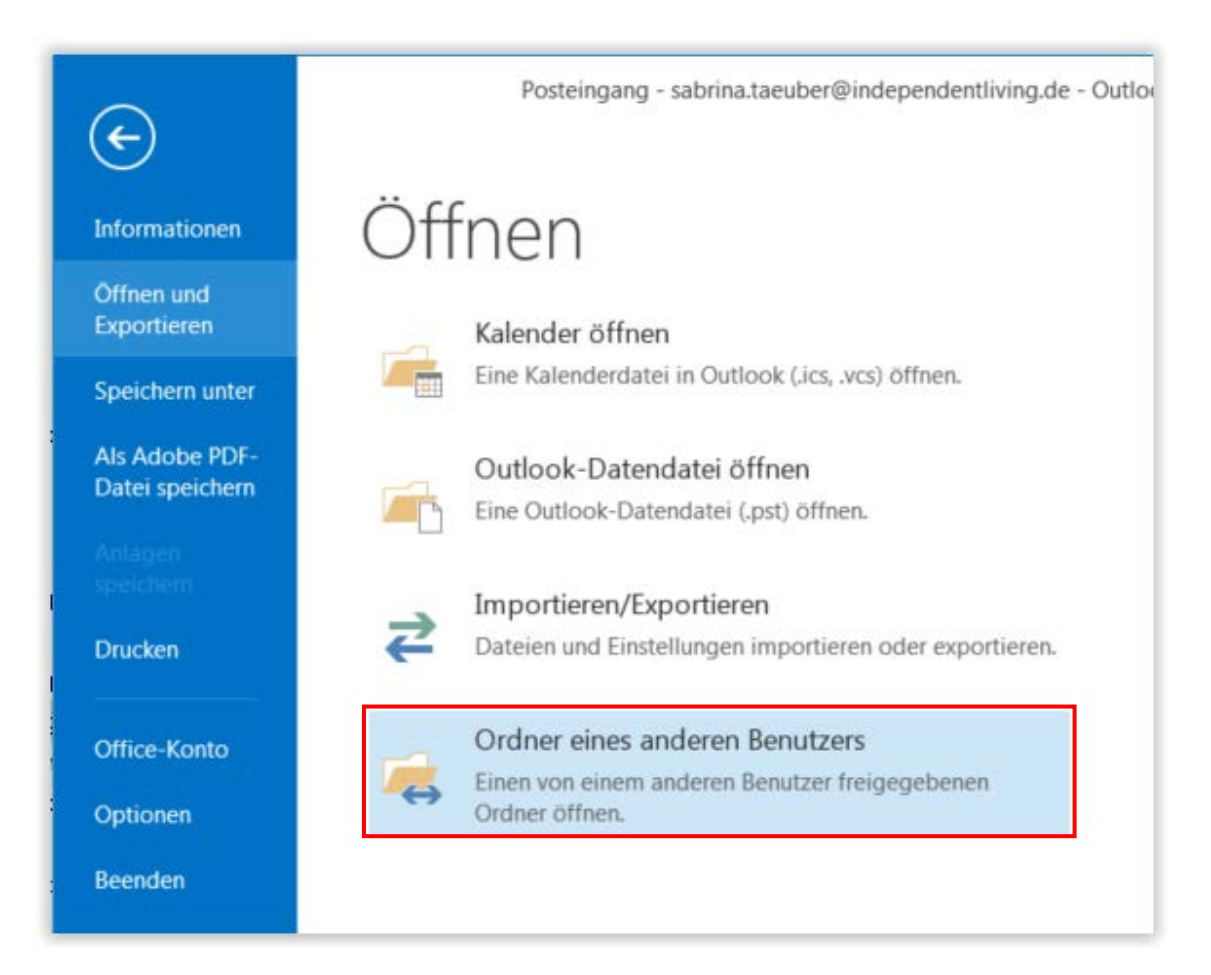

3. Klicken Sie hier auf "Name".

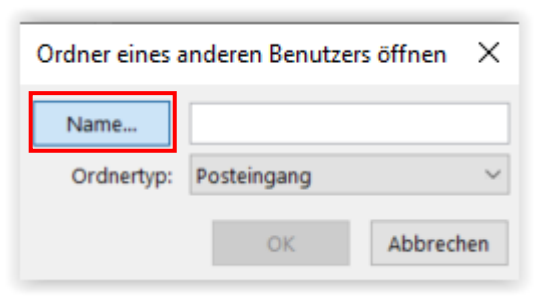

4. Bestätigen Sie Ihre Auswahl im kommenden Fenster durch einen Doppelklick auf den entsprechenden Namen oder markieren Sie diesen mit einem einfachen Klick und durch das Bestätigen mit "OK".

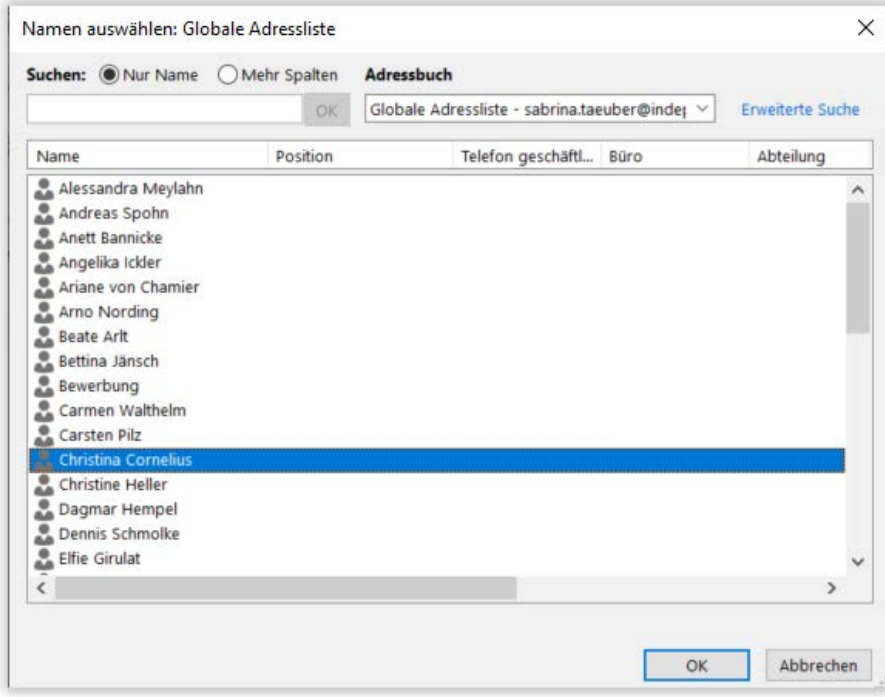

5. Nochmals mit "OK" bestätigen und Se gelangen sofort in den Posteingang des entsprechenden Nutzers.

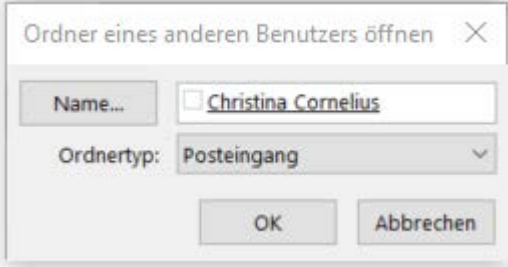

Das funktioniert nur, wenn diese Person Ihnen das Recht zur Stellvertretung gegeben hat. Andernfalls erhalten Sie folgende Meldung.

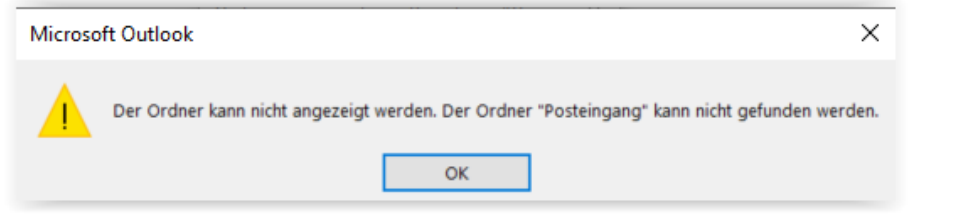

## **6. Fertig!**

**-----------------------------------------------------------------**

**-----------------------------------------------------------------**

**-----------------------------------------------------------------**

Für die Beantwortung von weiteren Fragen steht Ihnen das Fachteam "Information und Kommunikation" (FT IuK) gern zur Verfügung.